# 艺术类招生作品远程提交系统

# 考生操作手册

1、考生账号及系统登录

艺术类招生作品远程提交系统(以下简称"系统")为全国高校艺术类考生 远程在线考试及作品提交提供服务。系统登录账号为学信网账号,如考生没有学 信网账号,请先进行账号注册。完成注册后,请牢记账号及密码,方便后续登录 系统讲行考试及查看考试成绩。账号注册地址为:

<https://account.chsi.com.cn/account/preregister.action?from=archive>。

考生登录系统实人验证通过后,首先认真仔细阅读系统使用须知和相关服务 条款及风险提示,勾选"同意相关服务条款及风险提示"后,点击【我已阅读完 毕】按钮,方可进入下一步。

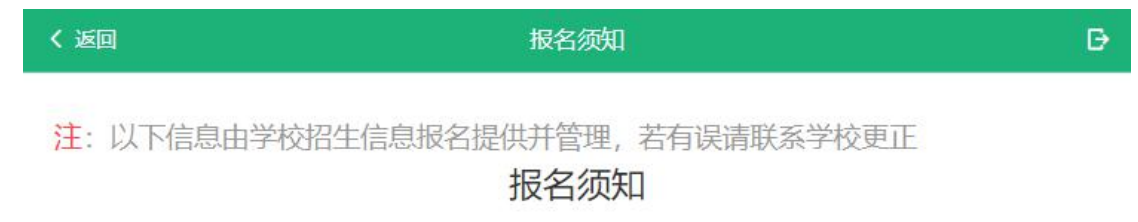

这是报名须知啊, 这是报名须知啊, 这是报名须知啊, 这是报名须知 啊,这是报名须知啊,这是报名须知啊,这是报名须知啊,这是报名须 知啊,这是报名须知啊,这是报名须知啊,这是报名须知啊,这是报名 须知啊,这是报名须知啊,这是报名须知啊,这是报名须知啊,这是报 名须知啊, 这是报名须知啊。

同意相关服务条款及风险提示

我已阅读完毕 (7s)

取消

注意:如果考生不在高校提供的准考名单中,则无法进入系统。如有疑问,请联

图 1 系统须知

系报考高校。

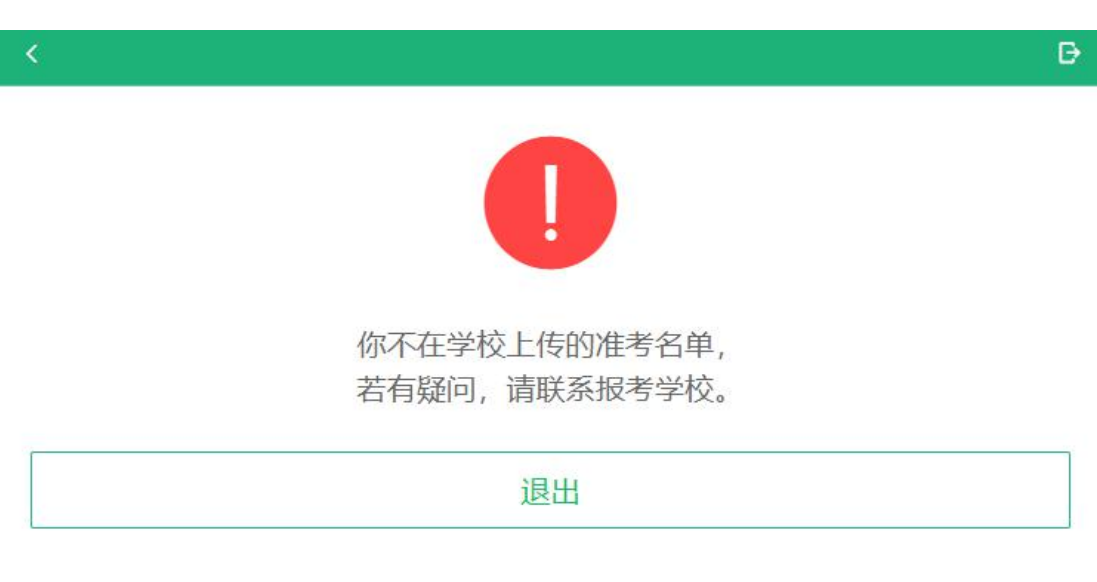

图 2 考生不在高校上传的准考名单中

<span id="page-1-0"></span>2、实人验证

考生每次登录系统,或进入考试之前均需要进行实人验证。目前系统提供两 种验证方式:支付宝 App 实人验证和学信网 App 实人验证。

〈 返回

实人验证

请进行实人验证

实人验证将采集您的照片用于实名真人比对并作为考生数据真实性的依据之一;请确 保为以下考生本人操作。

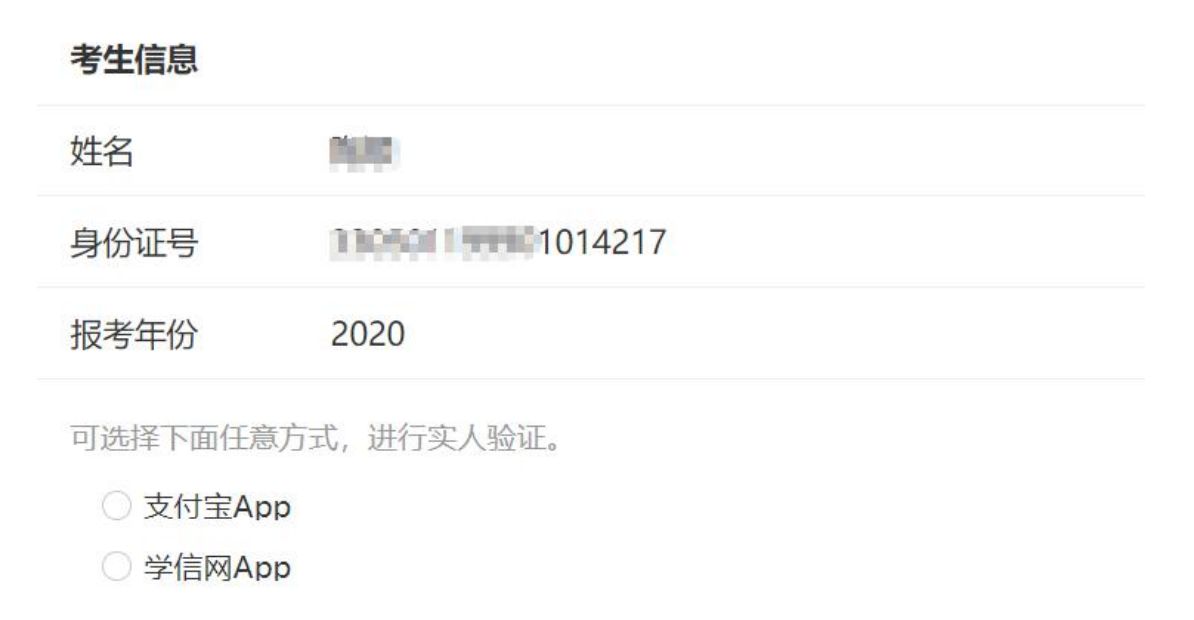

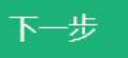

图 3 实人验证

# 2.1 电脑端支付宝 APP 实人验证

选择"支付宝 App"方式后,电脑页面会显示二维码。考生先将移动设备安 装支付宝 App,再使用支付宝 App 扫描电脑页面上的二维码,最后根据支付宝 App 的提示逐步操作完成实人验证。

 $\mathbb B$ 

 $\mathbb B$ 

 $\Theta$ 

请使用支付宝扫一扫进行实人验证

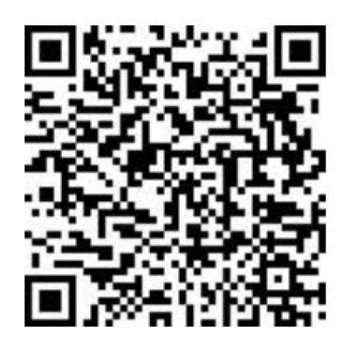

图 4 支付宝扫一扫

2.2 电脑端学信网 App 实人验证

选择"学信网 App"方式后,电脑页面会显示二维码。

〈 返回

实人验证

请使用学信网App扫一扫进行实人验证

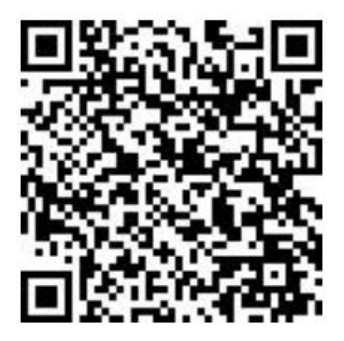

图 5 请使用学信网 App 扫一扫进行实人验证 考生先将移动设备安装学信网 App, 安装地址为 <https://www.chsi.com.cn/wap/download.jsp>.

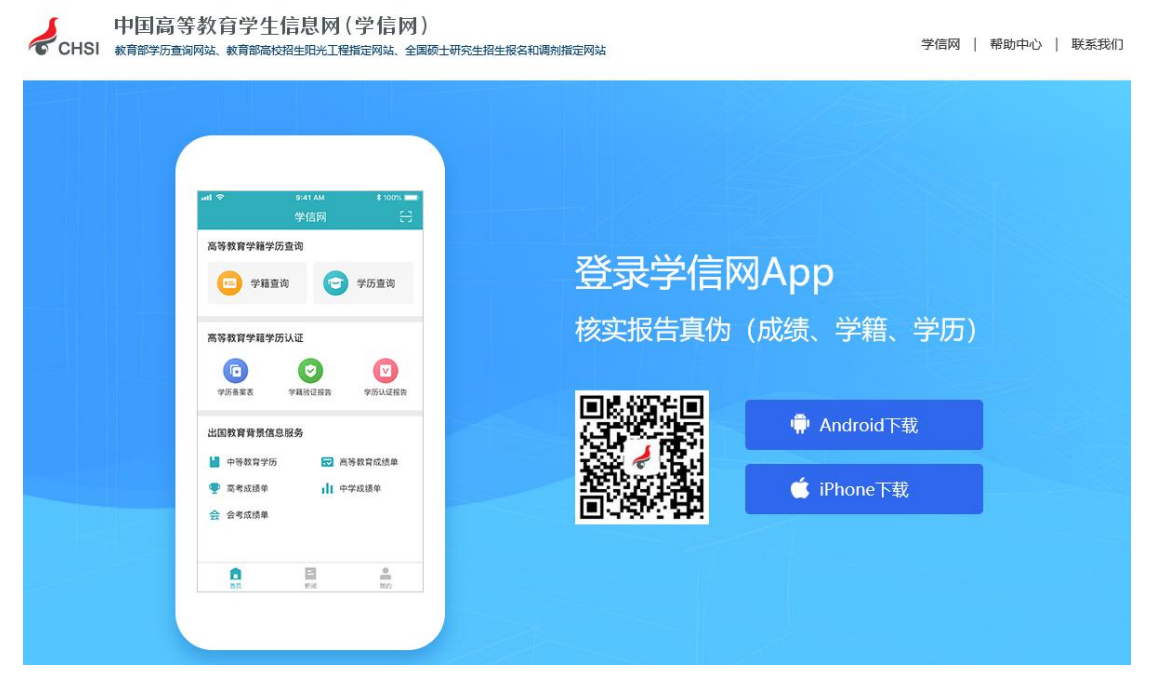

图 6 学信网 App 安装包下载

安装学信网 App 后,使用 App 首页右上角的扫一扫功能扫描电脑页面上的二 维码。此时电脑页面显示"验证中"状态,考生在移动设备的学信网 App 中按照 提示进行实人验证操作。

〈 返回 D 实人验证 请使用学信网App扫一扫进行实人验证 验证中... 图 7 学信网 App 实人验证中

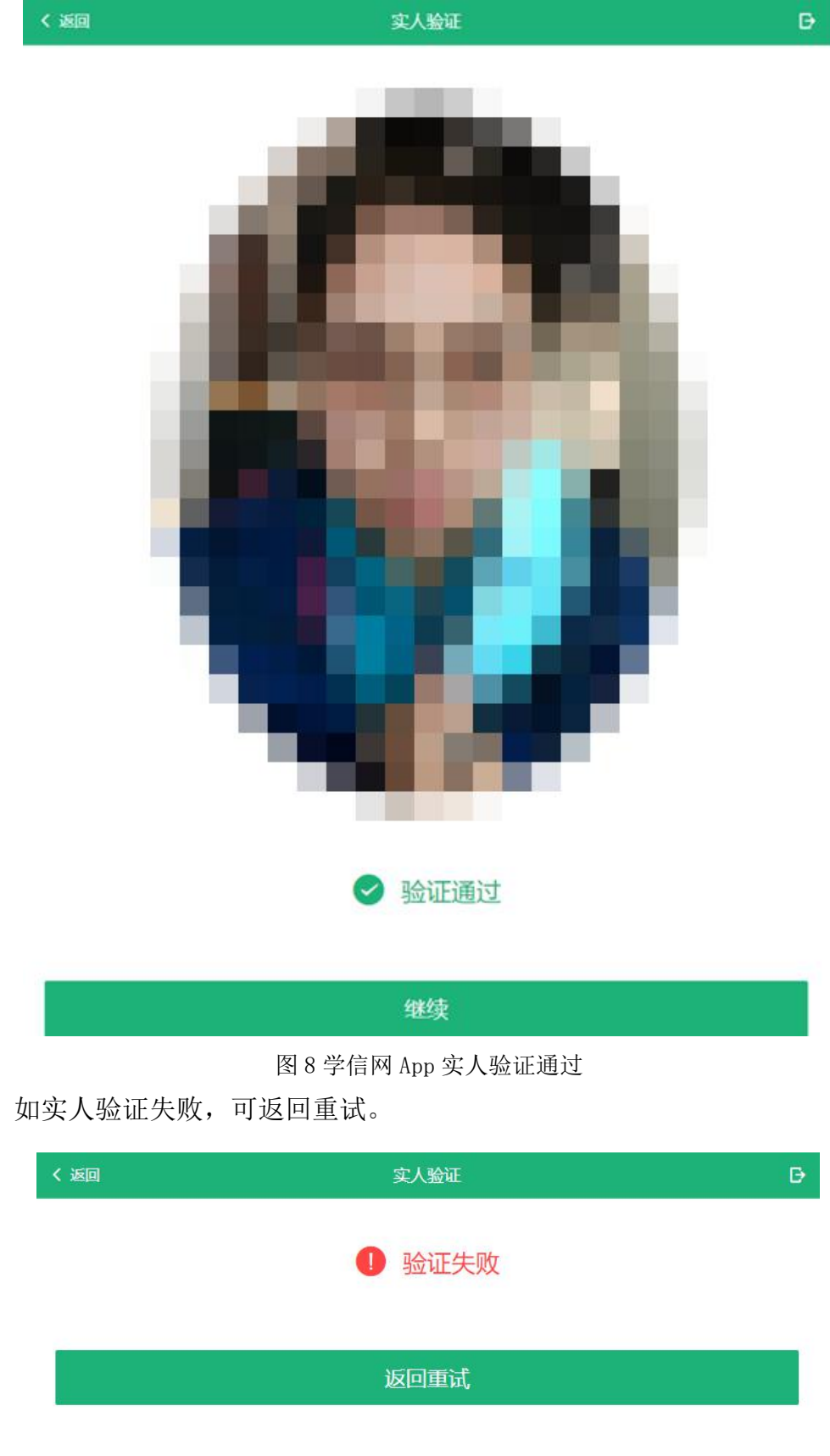

实人验证通过时, 电脑页面显示"验证通过", 方可进行后续操作。

图 9 学信网 App 实人验证失败

移动端的实人验证与电脑端大体相同。如选择"支付宝 App"方式,请提前 安装"支付宝 App"方式;如选择"学信网 App"方式,请提前安装"学信网 App"。 下面以学信网 App 验证方式进行介绍。

考生使用移动设备登录系统后,首先要进行实人验证。选择"学信网 App" 方式,点击【下一步】按钮。

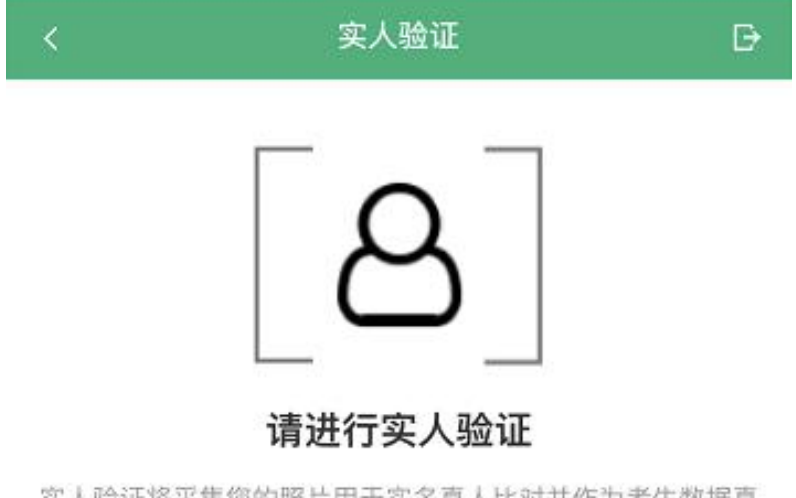

实人验证将采集您的照片用于实名真人比对并作为考生数据真 实性的依据之一;请确保为以下考生本人操作。

## 考生信息

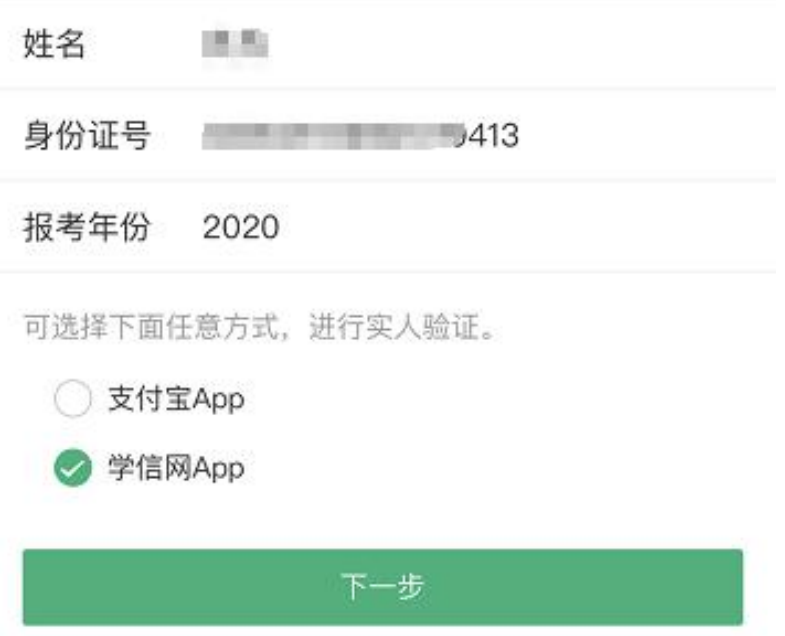

图 10 移动端-请进行实人验证

点击【开始】按钮,进入实人验证界面。

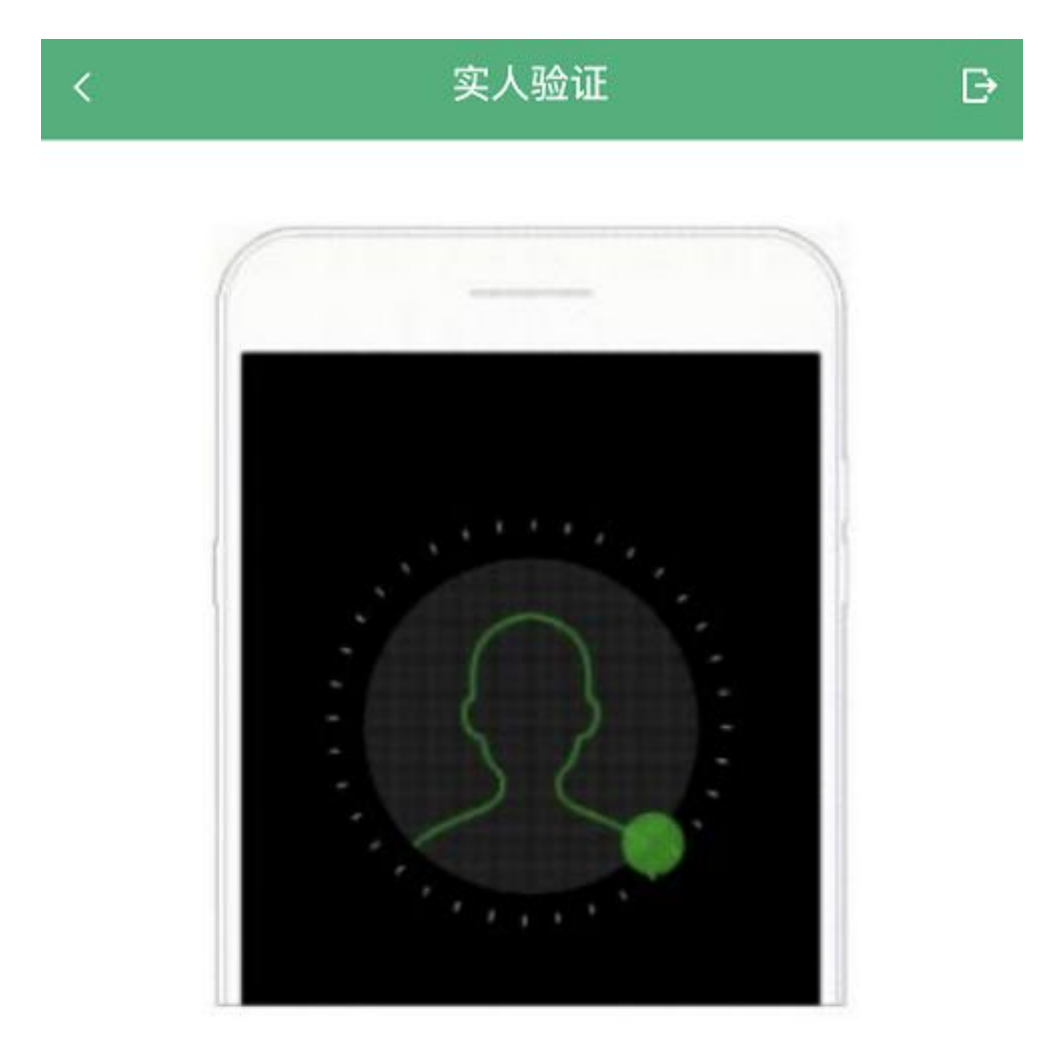

即将使用学信网App进行实人验证,在学信网App页面操作完 成后请回到该页面继续下一步

# 开始

图 11 即将使用学信网 App 进行实人验证

提示 您未安装学信网App,请先下载学信网App  $\sum_{i=1}^{n}$ 去下载 留在当前页 即将使用学信网App进行实人验证,在学信网App页面操作完 成后请回到该页面继续下一步

注意:如考生未安装学信网 APP,需要先下载安装学信网 App。

图 12 如未安装学信网 App,考生需先下载安装

在实人验证界面点击【开始】后,直接进入学信网 App 实人验证界面。

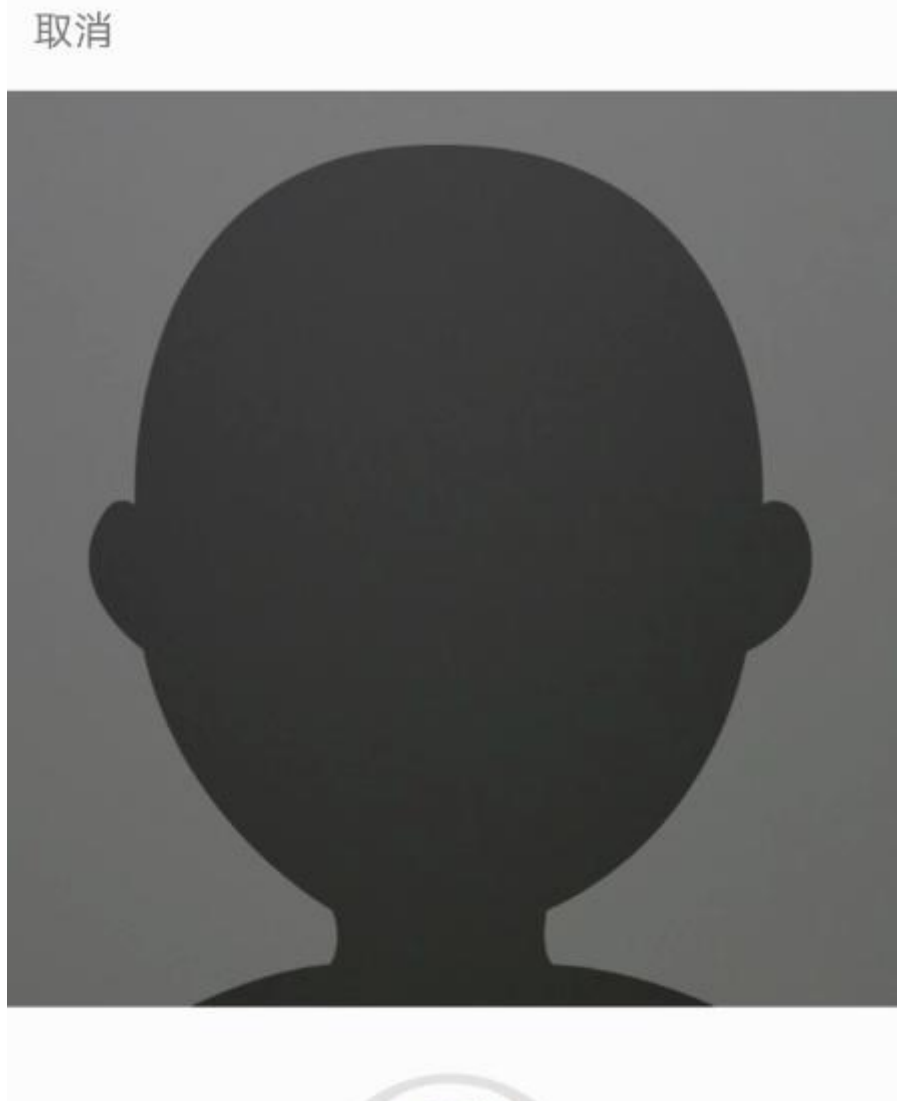

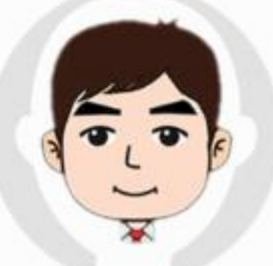

请按图示将人脸放入取景框中

图 13 学信网 App 实人验证界面

考生按照学信网 App 实人验证界面的提示进行人脸识别,完成人脸识别后, 验证成功,考生点击"返回首页"回到原操作的浏览器进行后续操作。

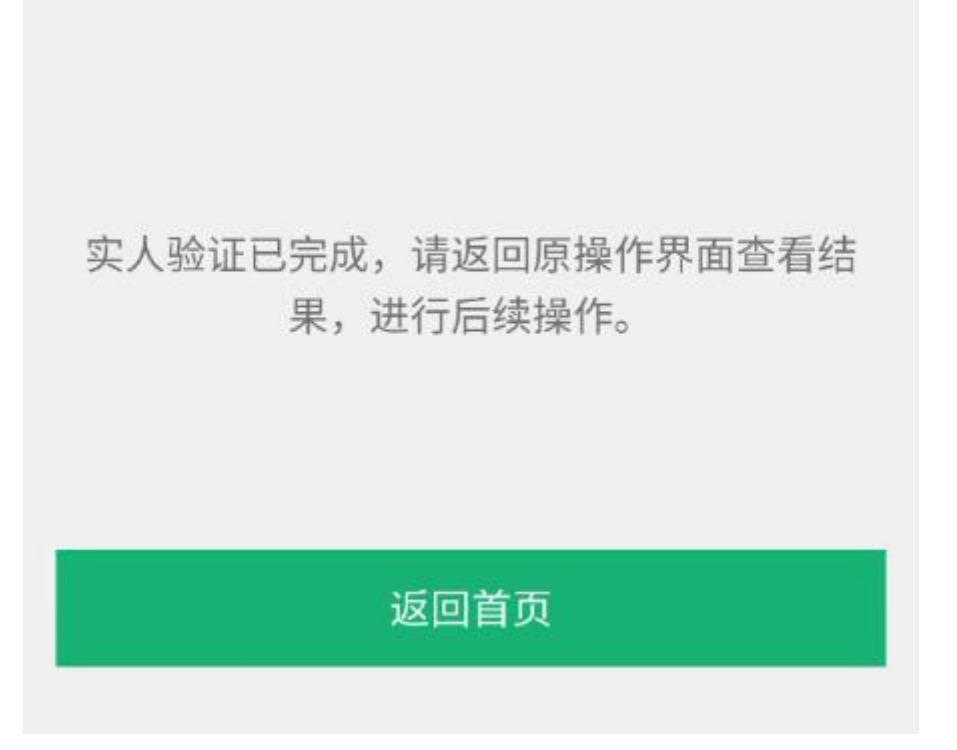

图 14 实人验证完成

# 3、考试流程

3.1 调试设备

实人认证通过后,进入选择考试界面,该界面显示考生所报考的高校及考试 信息。在选择考试之前,需要先调试设备。点击【调试】按钮,即可进入调试界 面。

〈 返回

选择考试

 $\mathbb B$ 

# 本次要参加的考试:

○ 北京工商大学 (保送生)

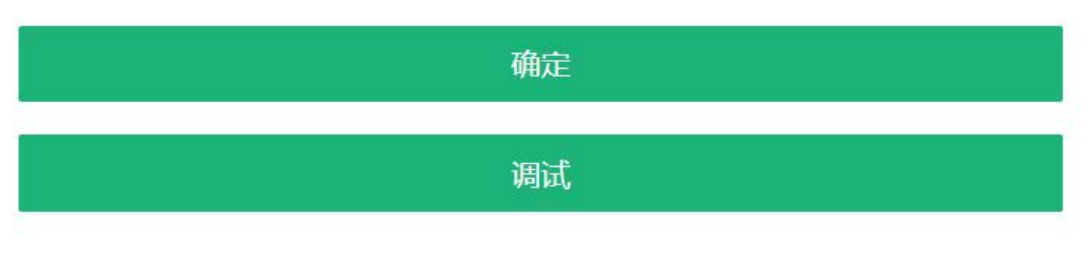

图 15 选择考试界面-仅有 1 个考试

〈 返回

选择考试

D.

# 本次要参加的考试:

○ 北京工商大学 (艺术类)

○ 北京工商大学 (艺术团)

○ 北京工商大学 (保送生)

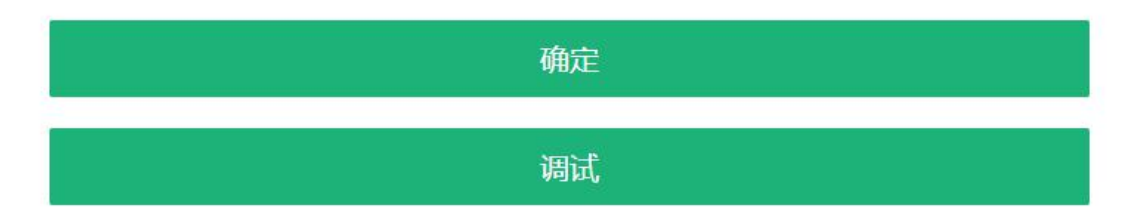

图 16 选择考试界面-多个考试

如果未调试设备, 就直接点击【确定】按钮, 系统会提示: 考前请进行设备 调试。

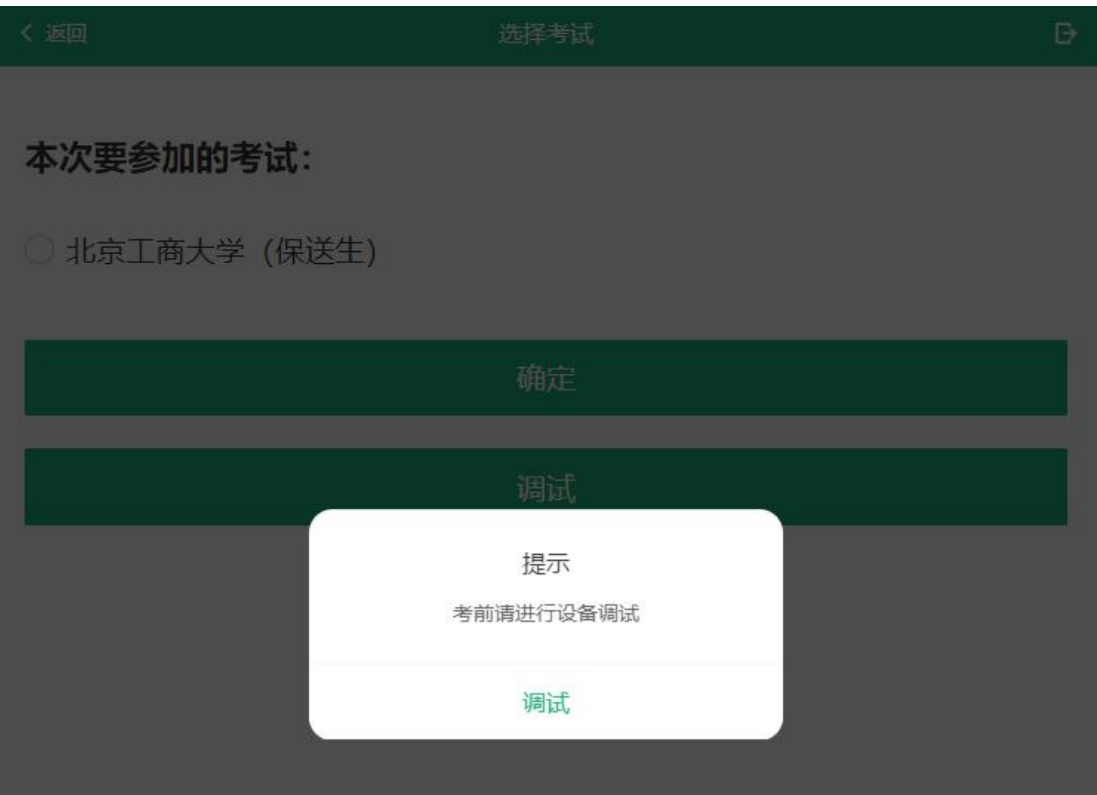

图 17 未调试设备不允许进入下一步

进入调试界面后,点击右上角的【切换摄像头】按钮,可切换摄像头。设备 仅有一个摄像头不可切换。

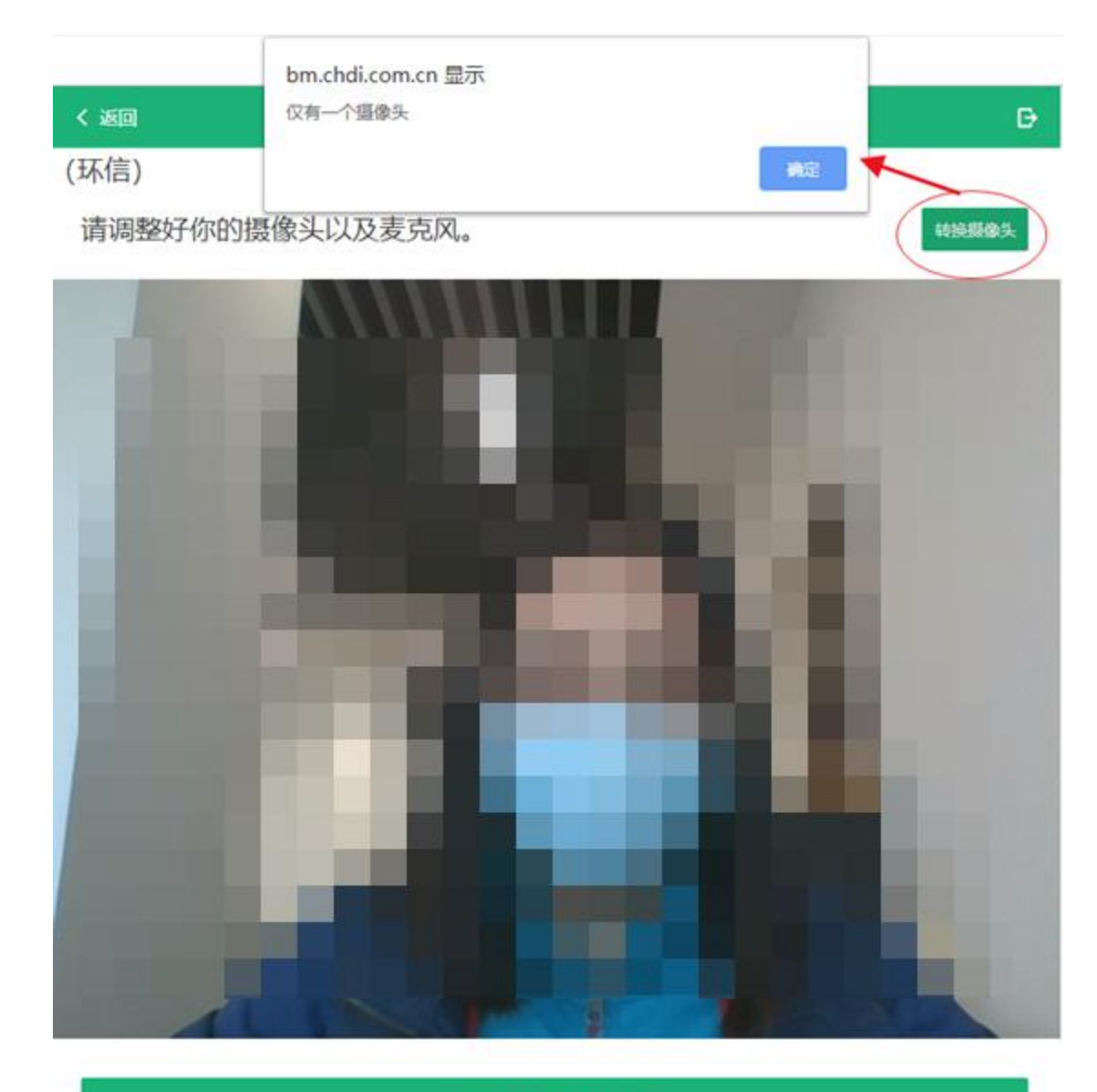

调试完毕并继续

返回

图 18 切换摄像头

调试设备的摄像头无异常后,点击【调试完毕并继续】按钮,进入下一步选 择考试。

3.2 选择本次要参加的考试

一次考试只能选择一个考试选项。

#### < 返回

选择考试

 $\mathsf{B}^{\mathsf{c}}$ 

# 本次要参加的考试:

○ 北京工商大学 (艺术类)

● 北京工商大学 (艺术团)

○ 北京工商大学 (保送生)

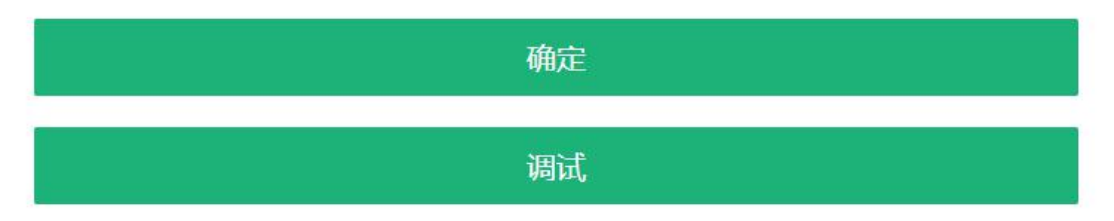

#### 图 19 选择本次要参加的考试

3.3 资格确认

选择考试后,进入资格确认界面。考生应仔细核对个人信息,确认无误后再 点击【确认无误】按钮。

| 〈 返回  | 资格确认             | D |
|-------|------------------|---|
| 考生信息  |                  |   |
| 姓名    | <b>But Spin</b>  |   |
| 身份证号码 | 1005 1006 514217 |   |
| 报考学校  | 北京工商大学           |   |
| 招生类型  | 保送生              |   |
| 考试年份  | 2020             |   |
|       |                  |   |
|       | 确认无误             |   |
|       | 返回               |   |

图 20 资格确认

如果高校尚未开通考试,则考生无法进行后续步骤的操作。如有疑问,考生 可以联系高校确认考试开通时间,确定在高校开通考试后再进入系统参加考试。

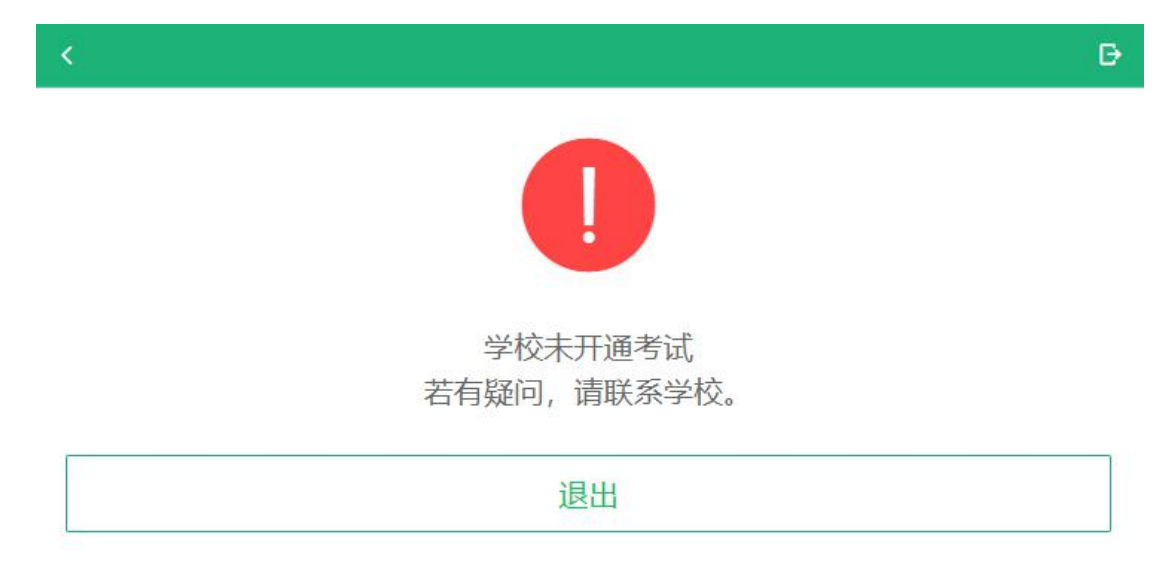

图 21 高校尚未开通考试

## 3.4 考试列表

考生确认资格无误后,进入考试列表,列表中显示考生需要参加的考试。

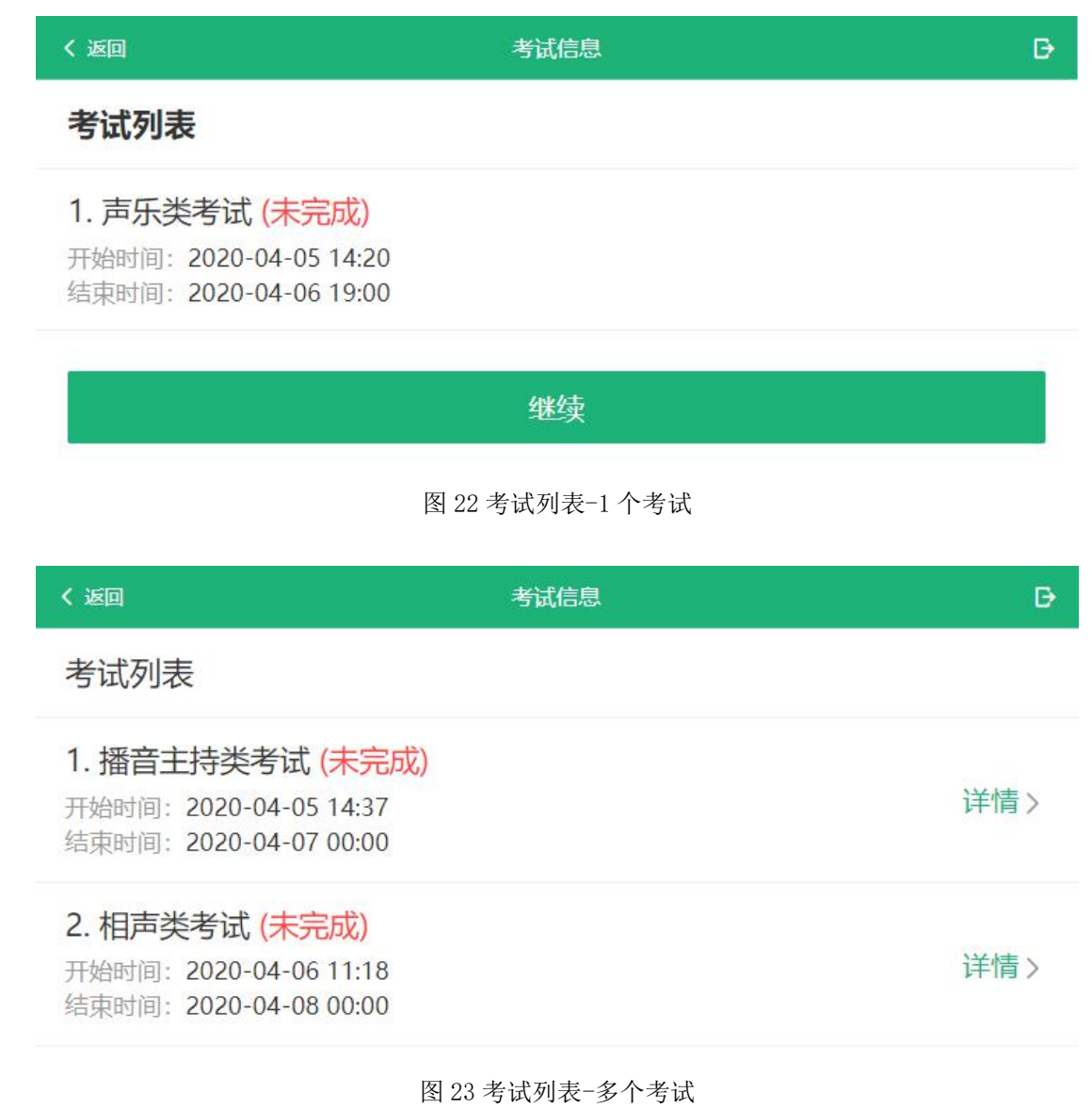

3.5 实人验证

考生在考试前须再次实人验证。点击考试对应的"详情",进入实人验证界 面。具体见[实人验证操](#page-1-0)作介绍,此处不再详述。只有实人验证通过后,才能看到 具体的考试题目。

实人验证完毕后,进入考试承诺书阅读界面。请考生认真仔细阅读并点击【同 意】按钮。

$$
\langle \mathbf{E} \mathbf{E} \rangle
$$

#### 承诺书

D.

## 参加非工具大学考试承诺书

我报名所提供得姓名、身份证号码、户籍、民族等所有信息和相关材料是真 实、准确的;参加体检时我将提供真实的既往病史等信息;如果申请享受录取 政策照顾,我将提供客观、翔实、准确的相关信息和材料。 我将主动阅读教育 考试原在考试前公布的专科考试《考场规则》和《2020年普通高考考试规 则》,愿意在考试中严格遵守。如果在考试中有违规违纪及违反上述承诺的行 为,我自愿接受和服从《国家教育考试违规处理办法》(教育部令第33号)和 《中华任命共和国刑法(修正案九)》等相关法规的处理,并承担相应的责 任。

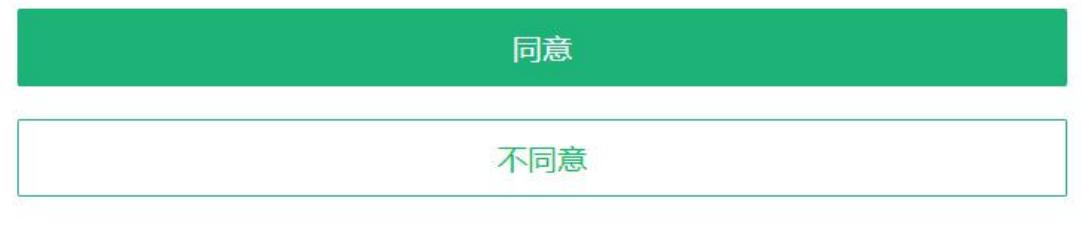

图 24 阅读承诺书

3.7 录制并上传作品

考试同意承诺书后,进入考试信息界面。考生可以查看考试说明、考试时间 要求及考试信息寄示者试信息后面的"详情"链接,进入考试界面。考题分 为在线录制和线下录制两种方式。

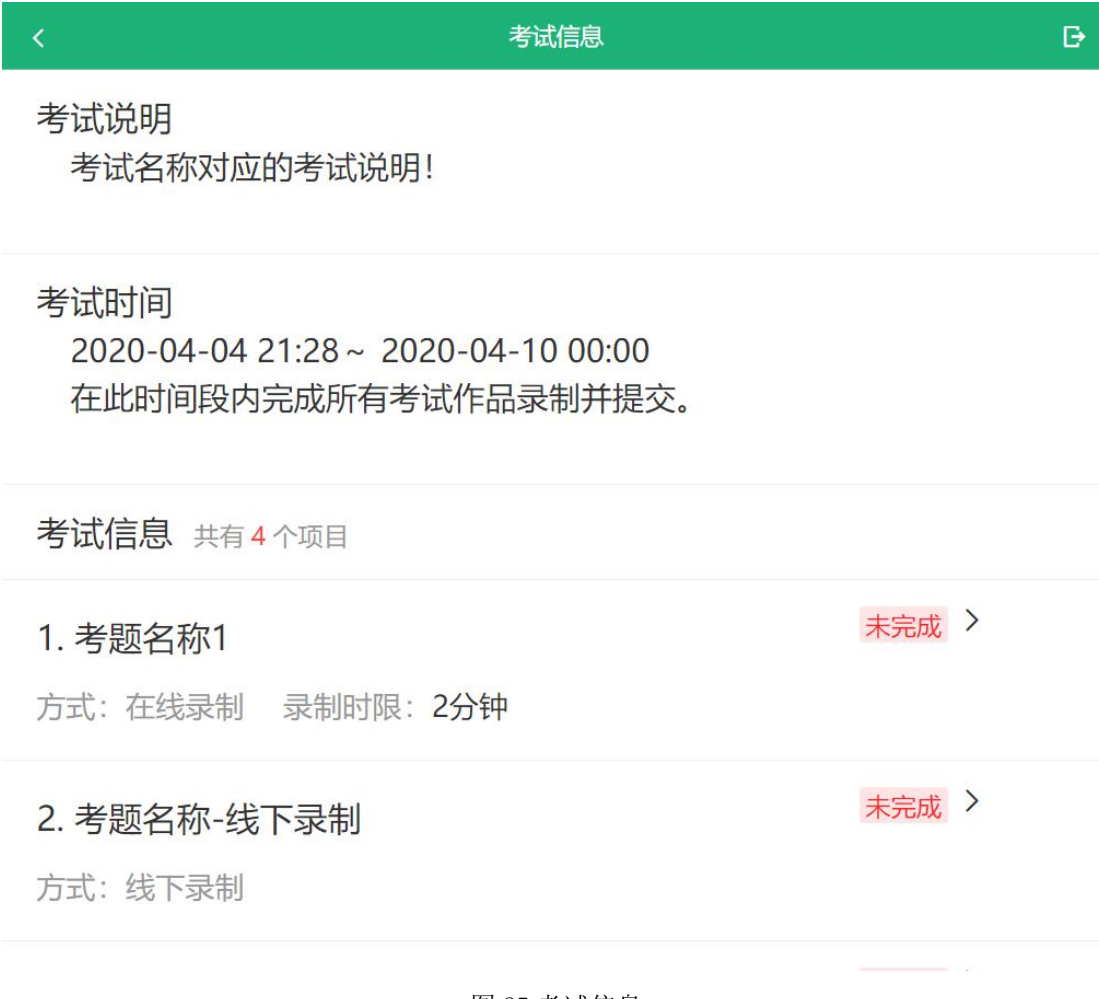

图 25 考试信息

3.7.1 在线录制

在线录制方式,分为排练和正式录制两类操作。考生只有在"排练"或"正 式录制"开始后才能看到考题内容。阅题时限、录制时限、提交时限、是否可排 练、排练及录制的次数等,均由高校设置,请考生按要求操作。排练和正式录制 的操作流程基本相同,不同的是,只有正式录制的视频才能最终提交给高校,排 练视频不会出现在考生作品列表。

注意:对于限单次录制的考题,考生录制完成后系统自动提交,请考生慎重 操作。

20200405考题5

考试前确保您处于一个安静的环境中,需要的道具及表演所需物品准备齐 全, 以免影响考试质量。

## 其他说明

考前说明

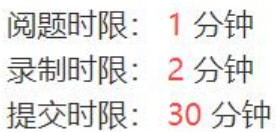

# 排练 (剩余10次)

## 正式录制 (剩余10次)

#### 图 26 考题信息界面

(1)排练

考生可在正式录制前进行排练。

录制前为读题时间,此时录制界面不开启。读题时间由考试高校设置,考生 应在规定的时间内完成读题,一旦读题倒计时结束,录制界面开启将自动进入录 制环节。

#### 〈 返回

录制方式: 在线录制

作品状态: 未完成

(考生通过系统来实时录制视频)

查看>

 $\mathbb{D}$ 

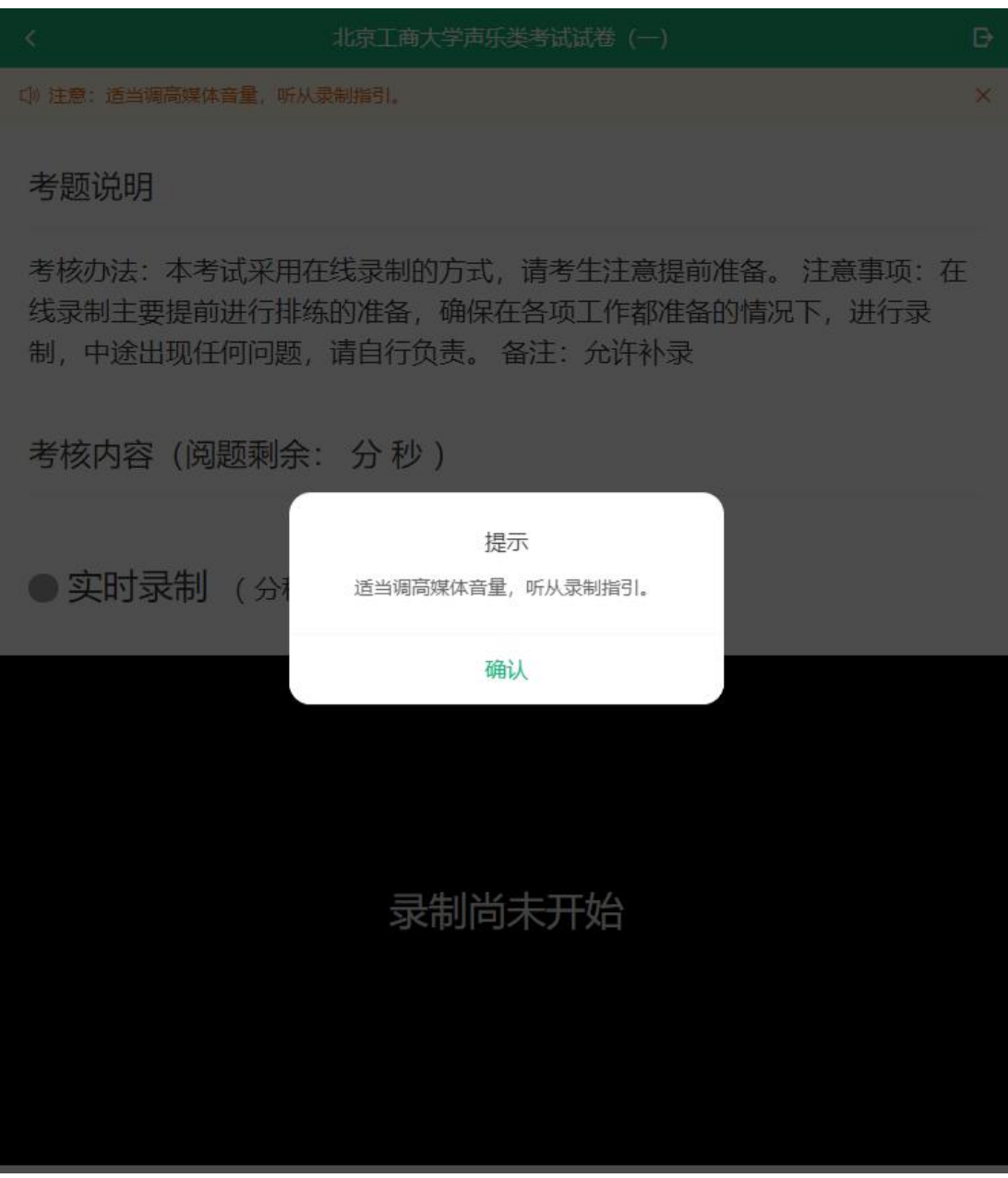

图 27 录制之前,允许系统使用设备的摄像头及麦克风

排练录制时,请考生适当调高媒体音量,听从录制指引。可以手动结束录制, 也可以等录制到达系统设置的录制时间后自动结束,请注意录制界面的时间提示。

录制结束后会在当前页面自动回放视频,界面显示"录制已结束"。点击【返 回】按钮,回到考题界面,将无法再次回看本次排练的视频。

# ● 实时录制 (已录制0分17秒)

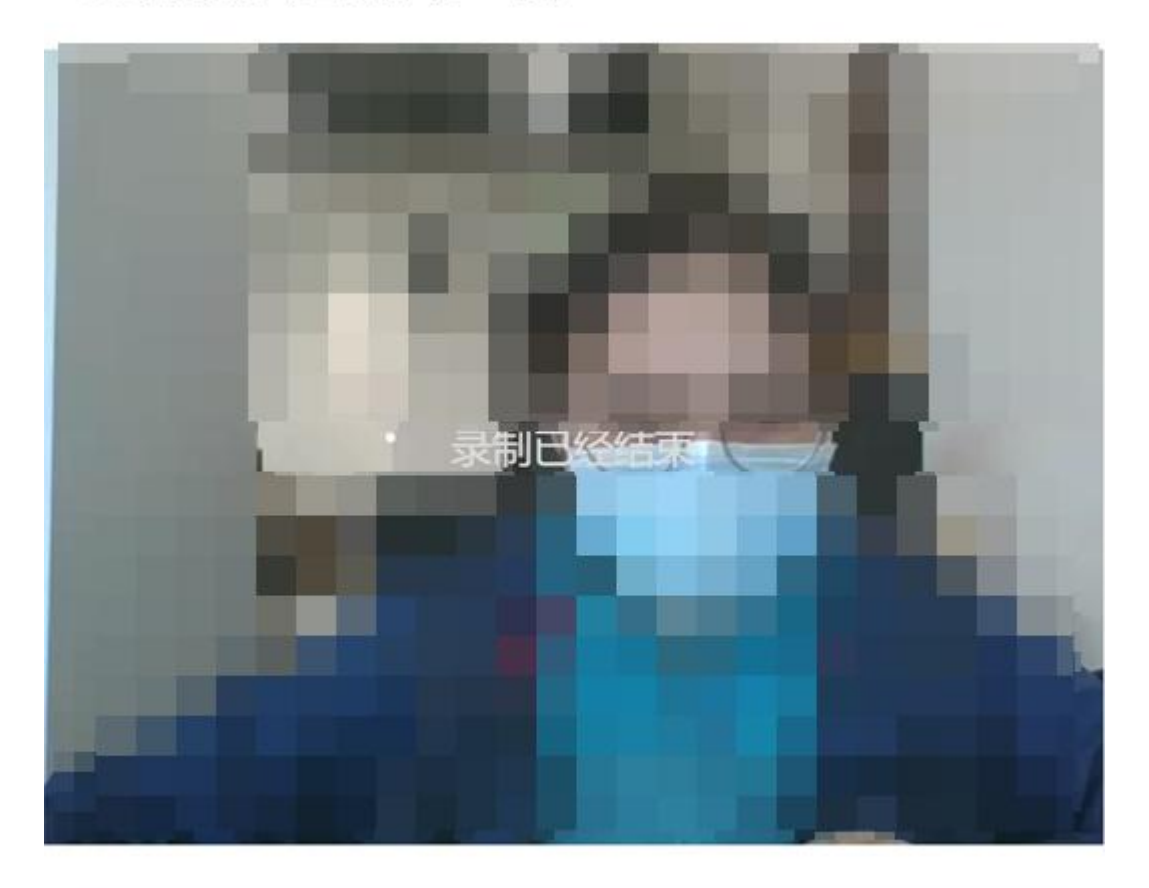

返回

图 28 录制结束

(2)正式录制

正式录制,即为正式考试。具体的操作流程与排练类似,与排练不同的是, 正式录制完成的视频可以作为作品上传系统并提交给高校。正式录制的视频是否 可以回看由高校设置。

正式录制之前,务必确保设备允许系统使用摄像头及麦克风,适当调高媒体 音量。

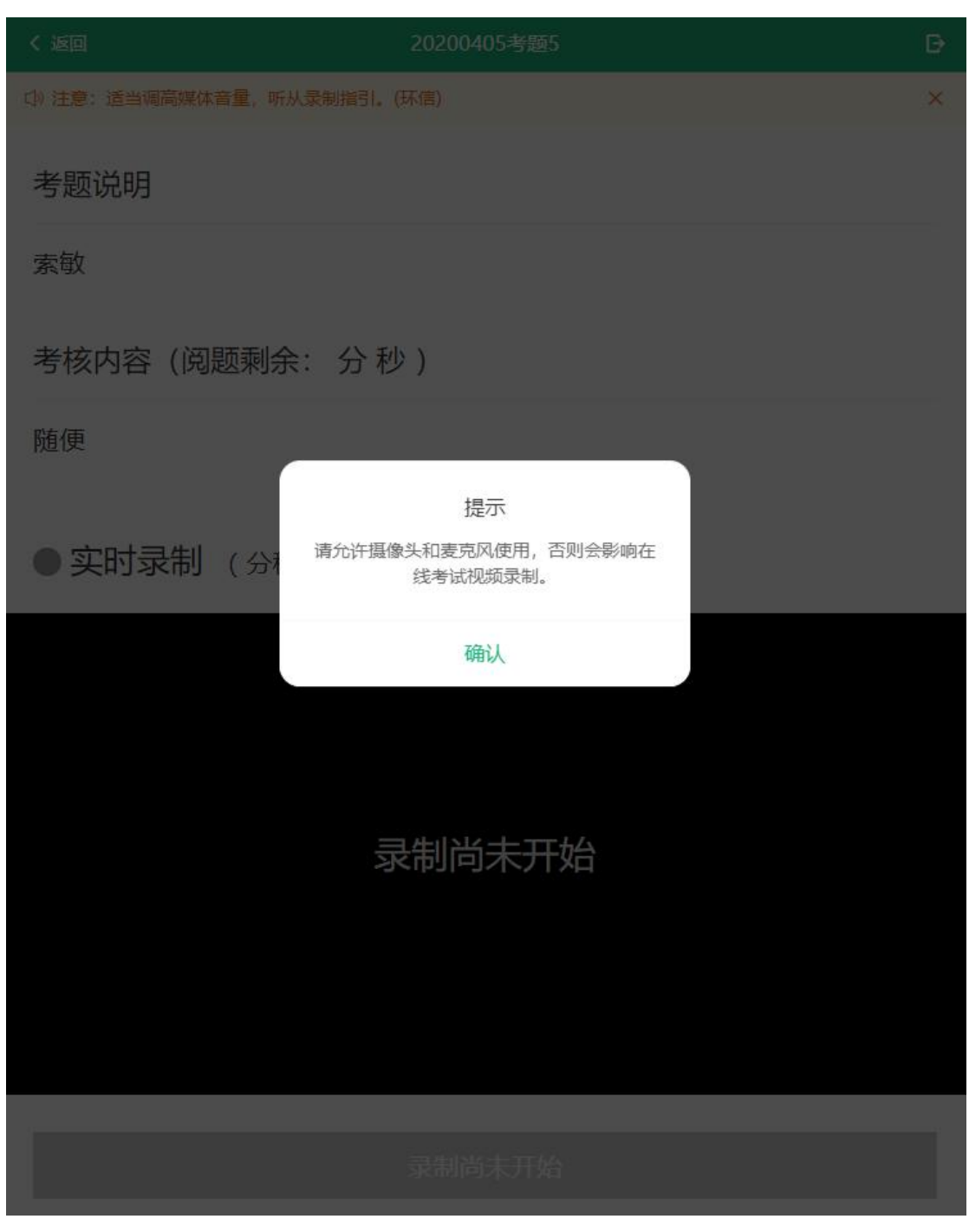

图 29 允许系统使用设备的摄像头及麦克风

<返回

20200405考题5

 $\Theta$ 

 $\mathsf{x}$ 

Cl) 注意: 适当调高媒体音量, 听从录制指引。(环信)

考题说明

索敏

考核内容(阅题剩余: 0分55秒)

随便

● 实时录制 (0分55秒后开始)

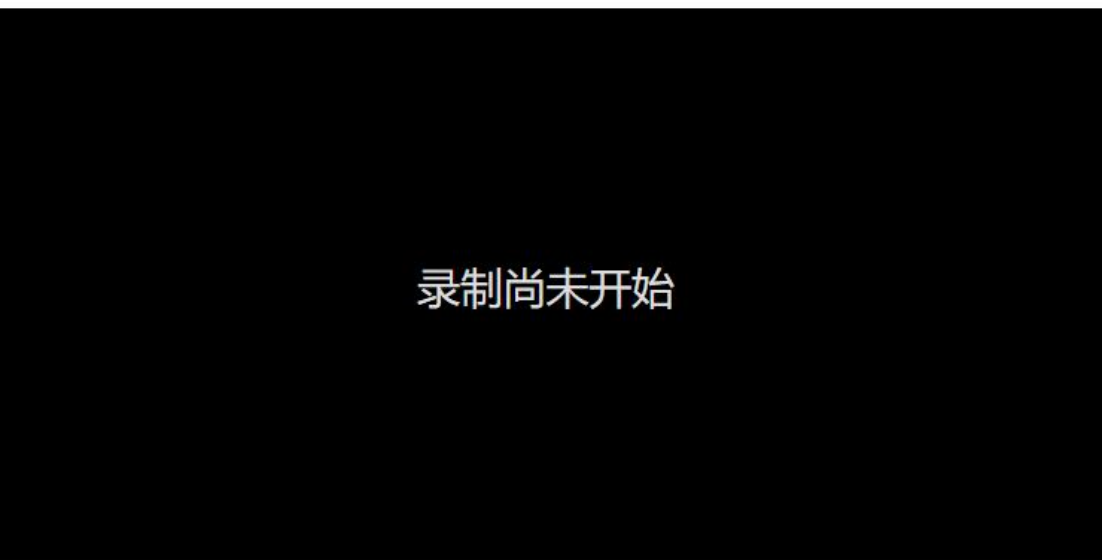

图 30 考生读题

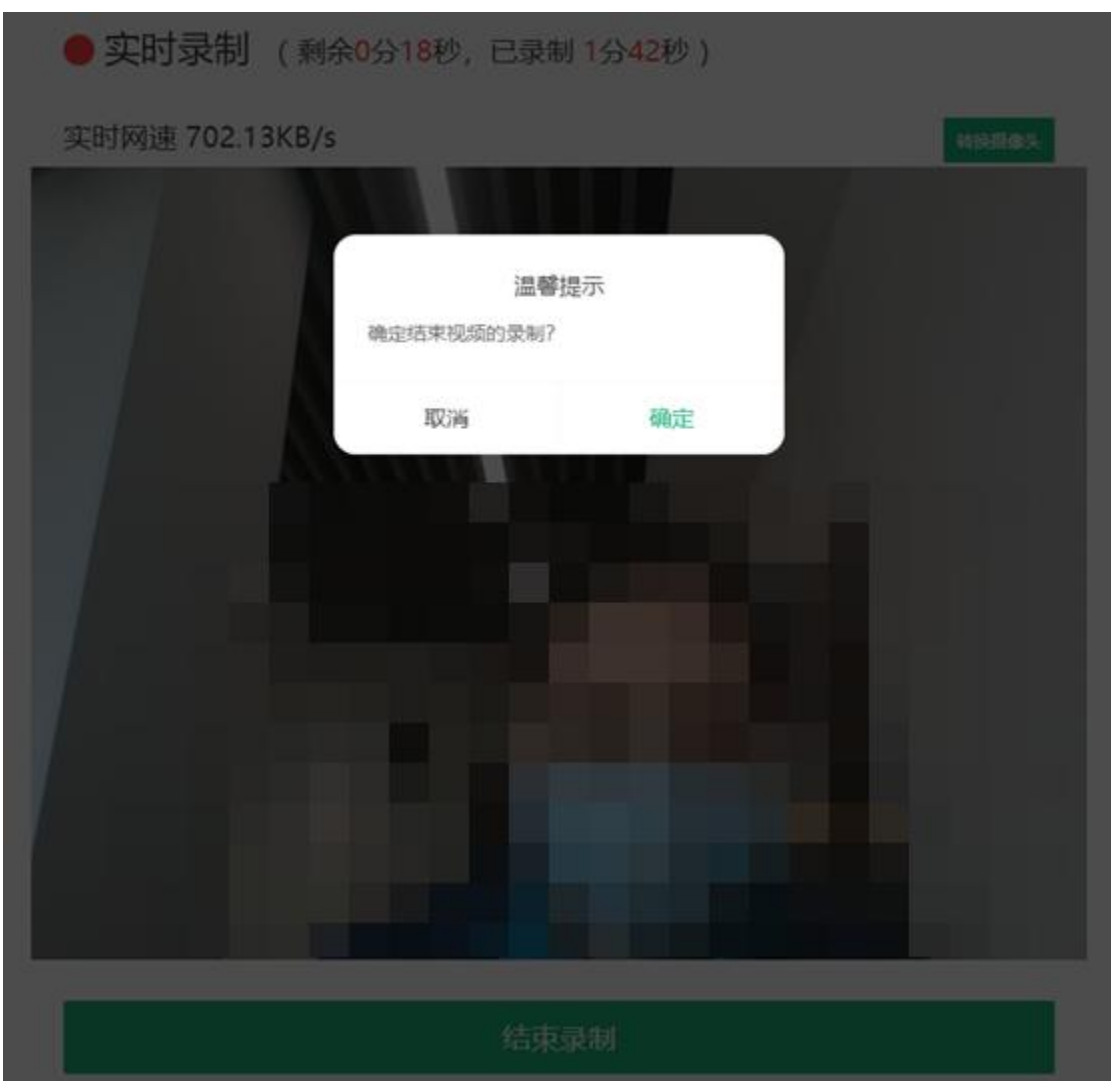

图 31 结束录制

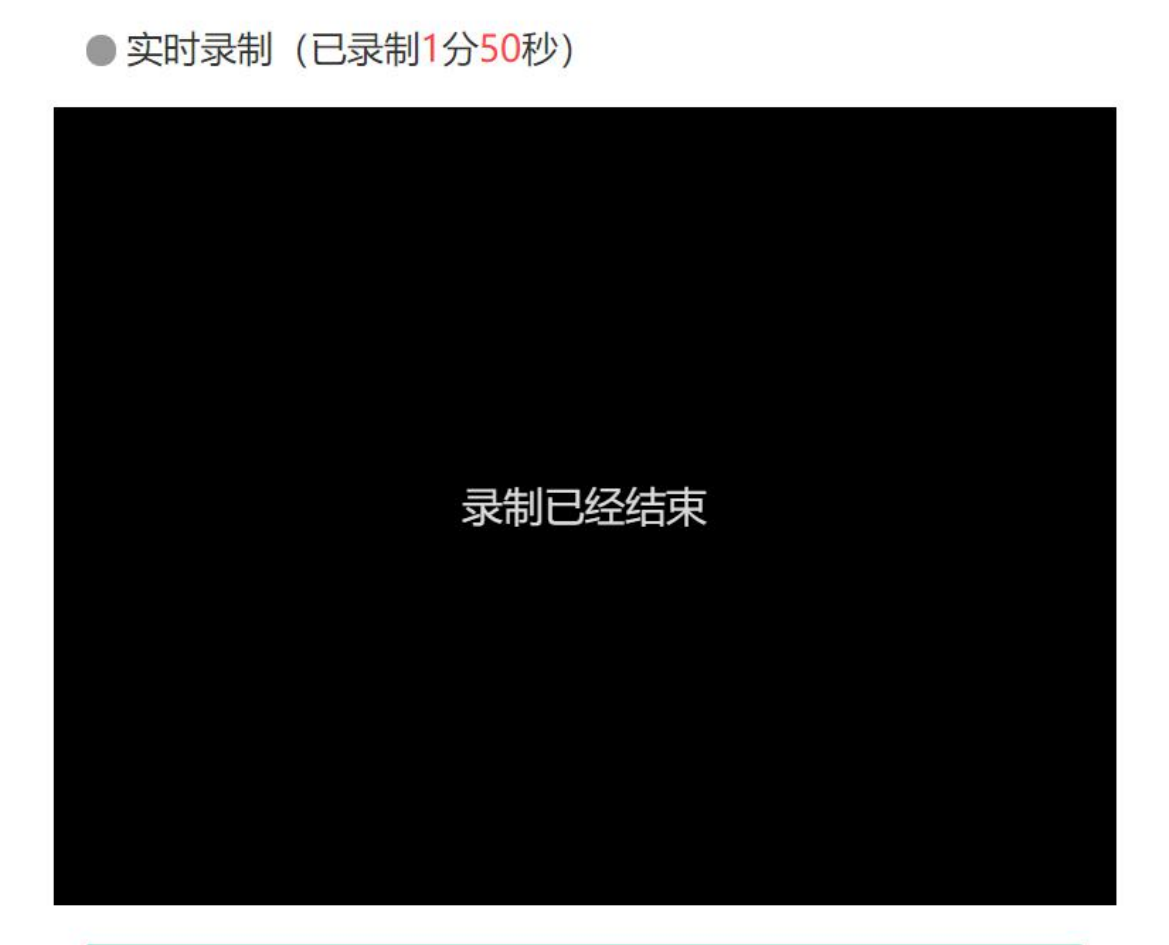

查看录制结果

图 32 录制已结束

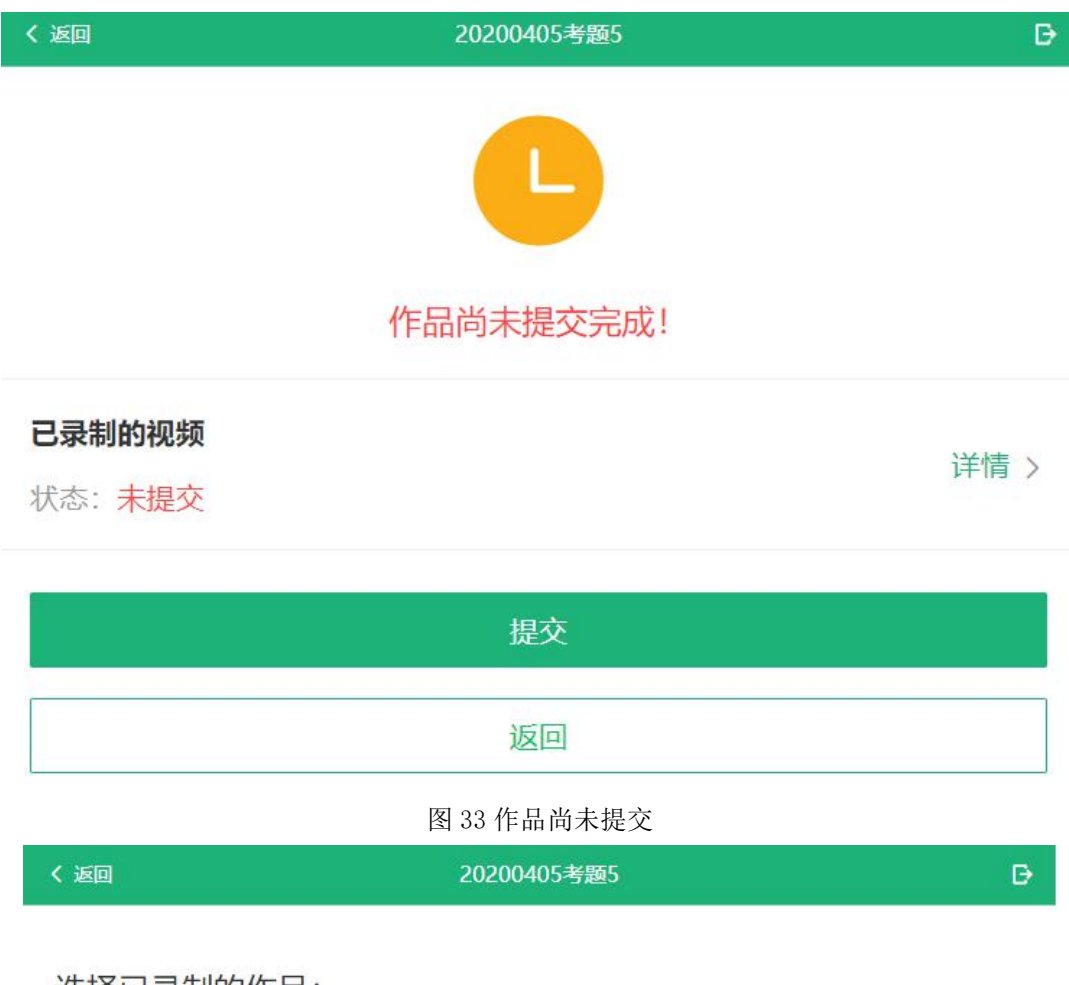

## 选择已录制的作品:

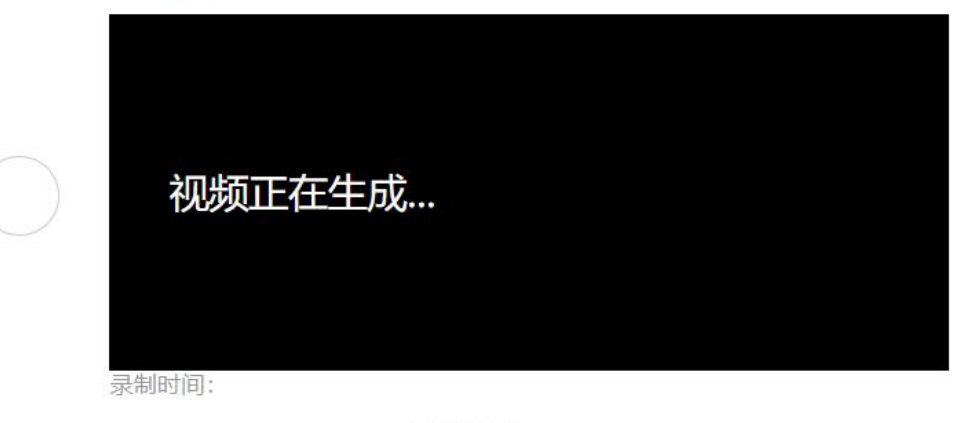

没有更多了

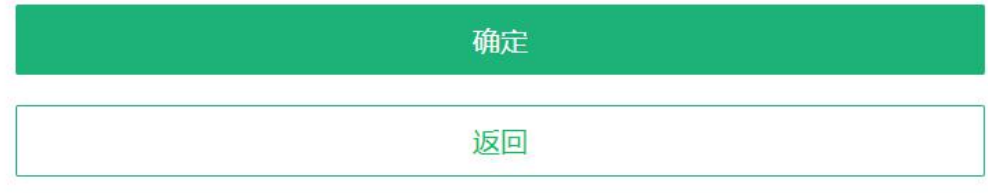

图 34 视频生成中

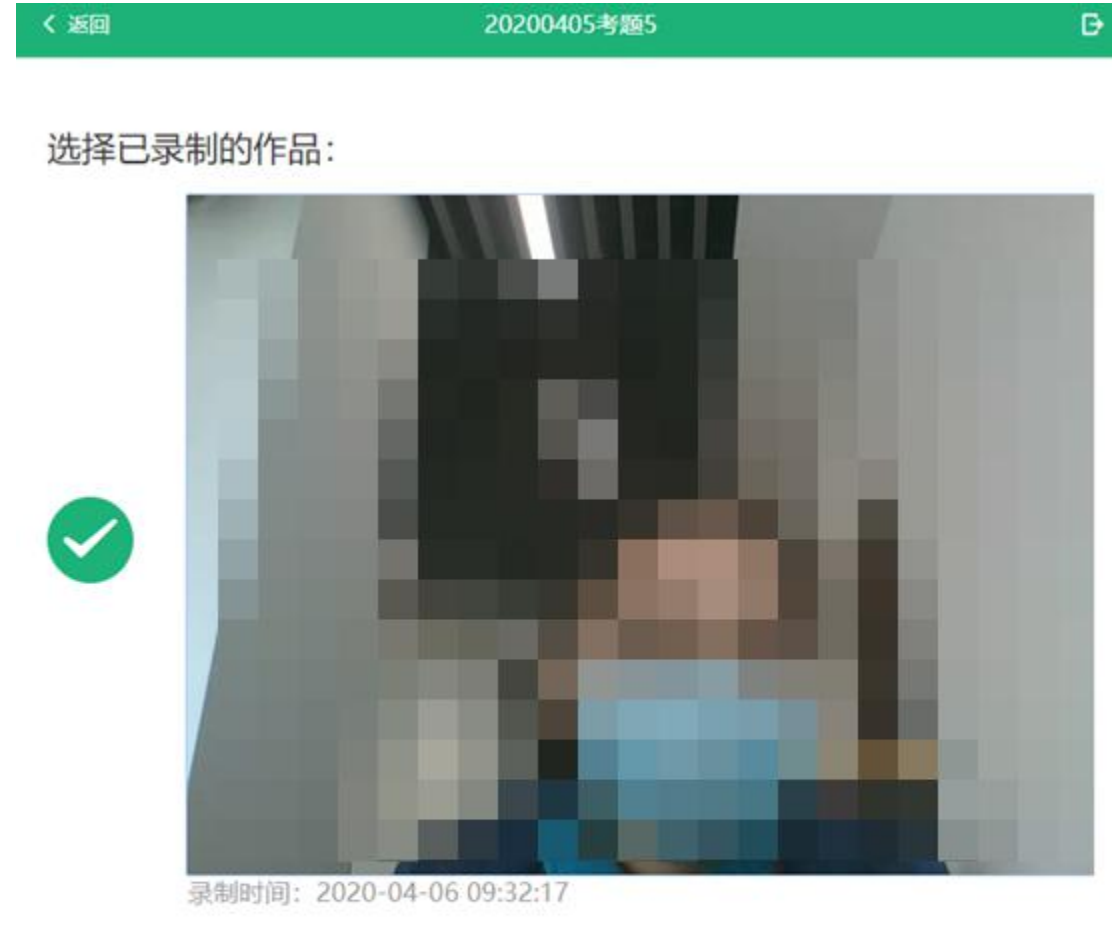

没有更多了

| 确定 |
|----|
| 返回 |

图 35 视频已生成,查看回放

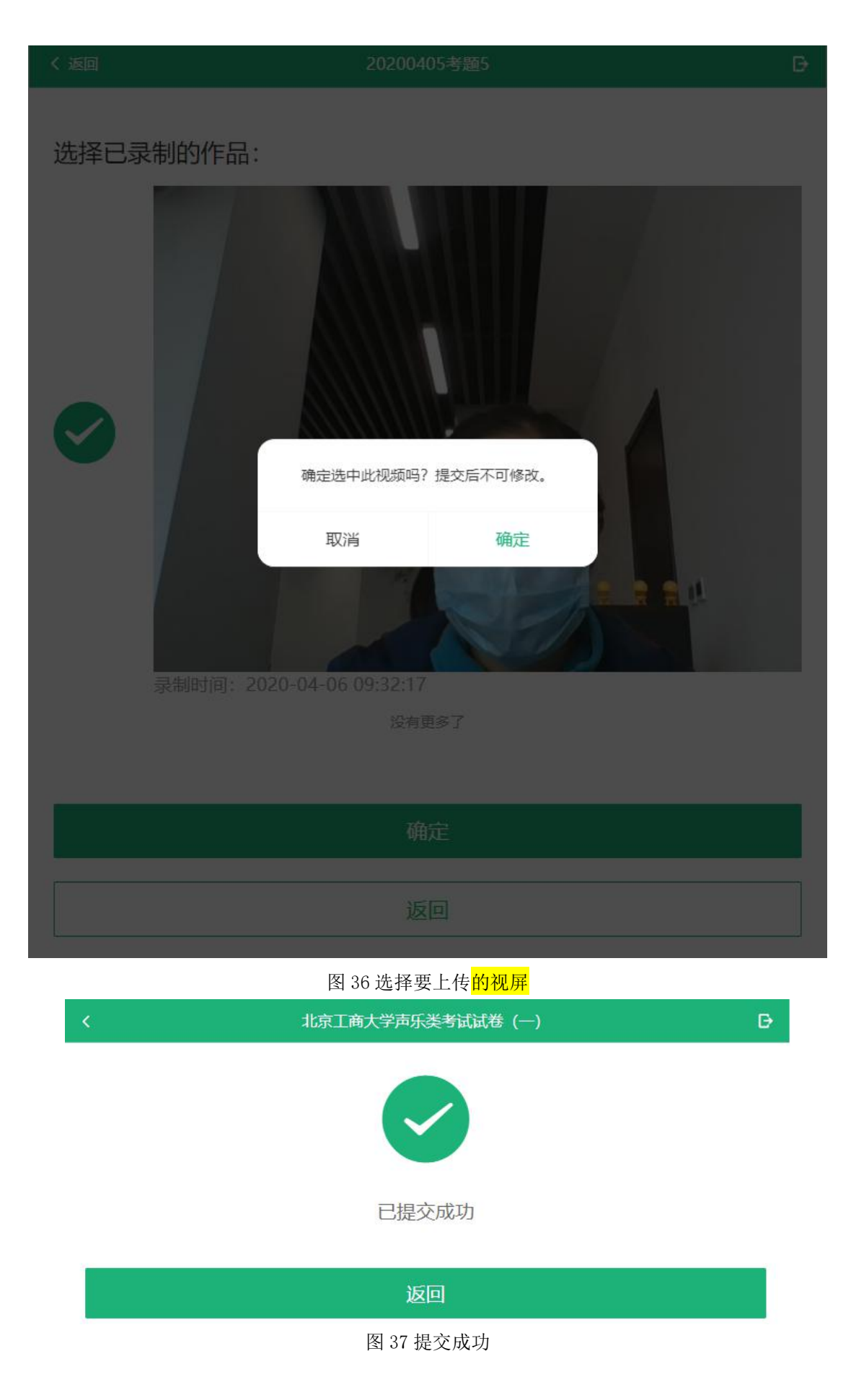

3.7.2 线下录制

线下录制方式,考生不需要通过本系统录制视频,只需将事先准备好的附件 (图片、视频等)上传即可。同一个考题可以上传多个附件,考题的附件数量、 大小等要求由高校设置。

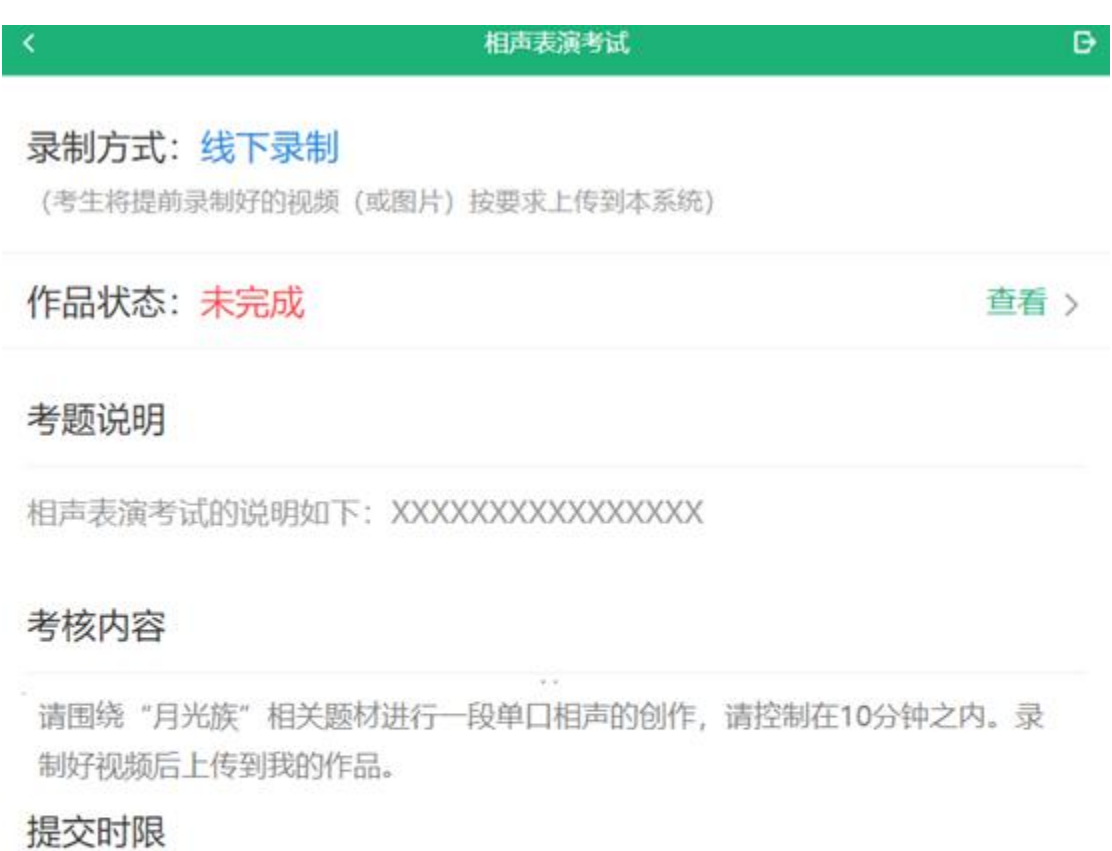

20分钟

上传我的作品

图 38 线下录制方式

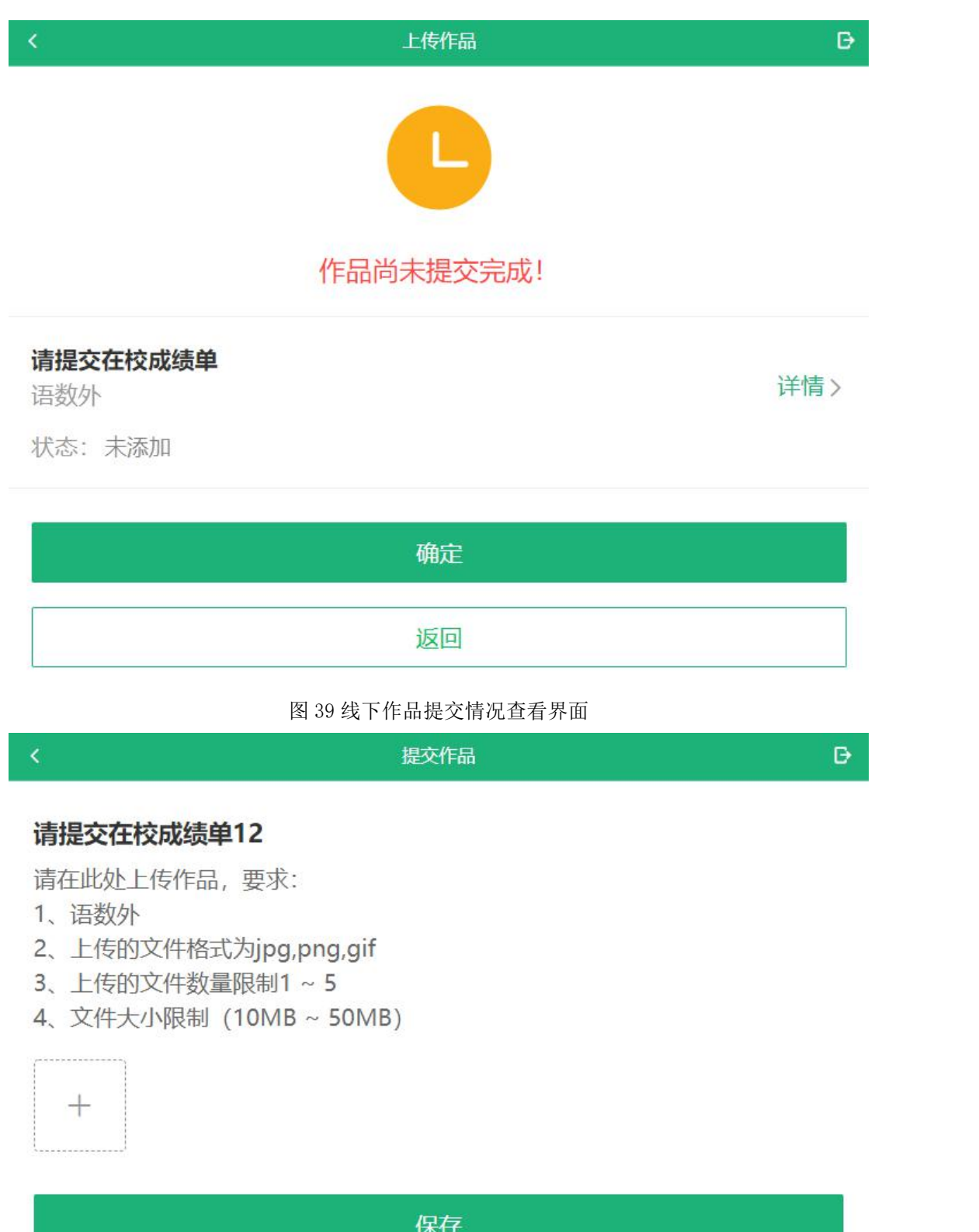

图 40 线下录制方式-上传附件界面

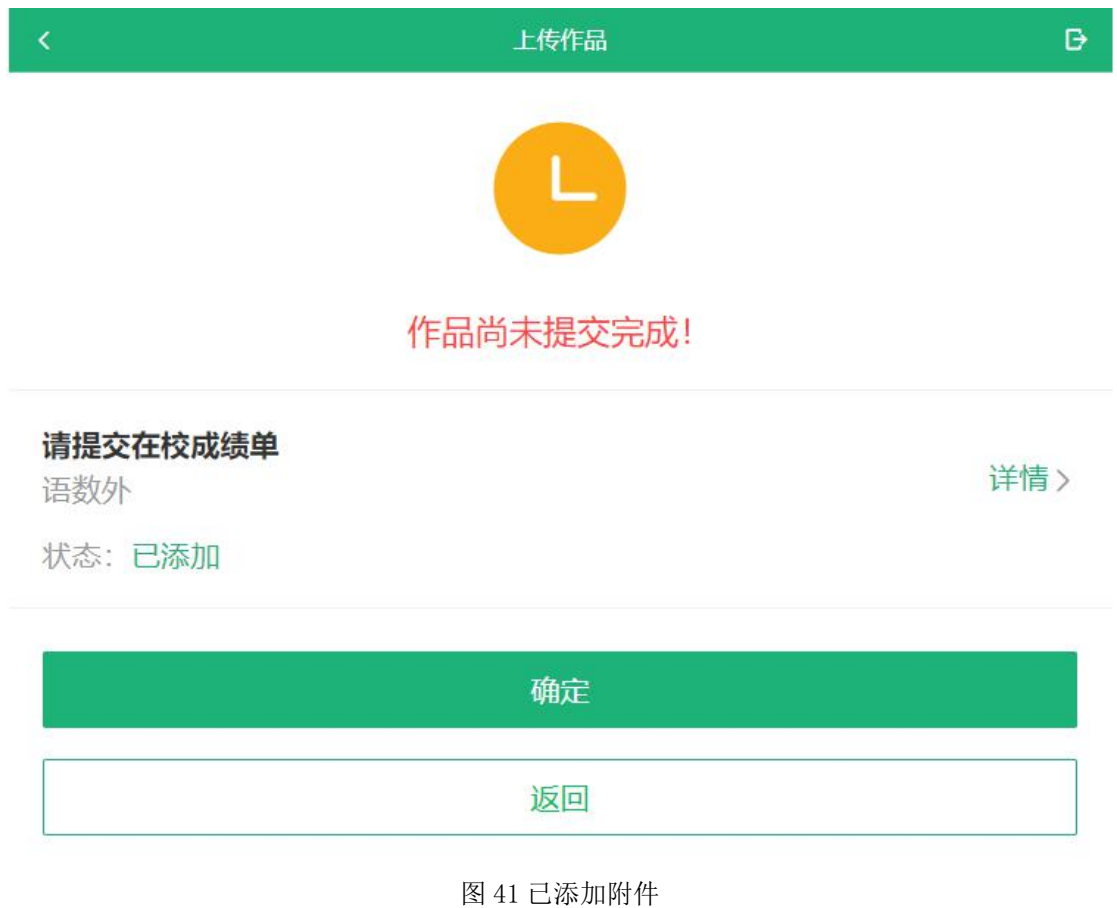

3.8 提交作品

对于限单次录制的考题,考生录制完成后系统自动提交。对于允许多次录制 的考题,考生录制完成后可以选择提交或重录,最终考生须从已录制好的视频中 选择一个进行手动提交。

注意: 如页面显示"提交时限",说明高校对考试时间有所要求,考生务必 重点关注。该时限为考生进入读题开始计时,提交试卷结束计时。如果超过提交 时限仍未提交试卷,将无法再提交,请考生慎重对待。

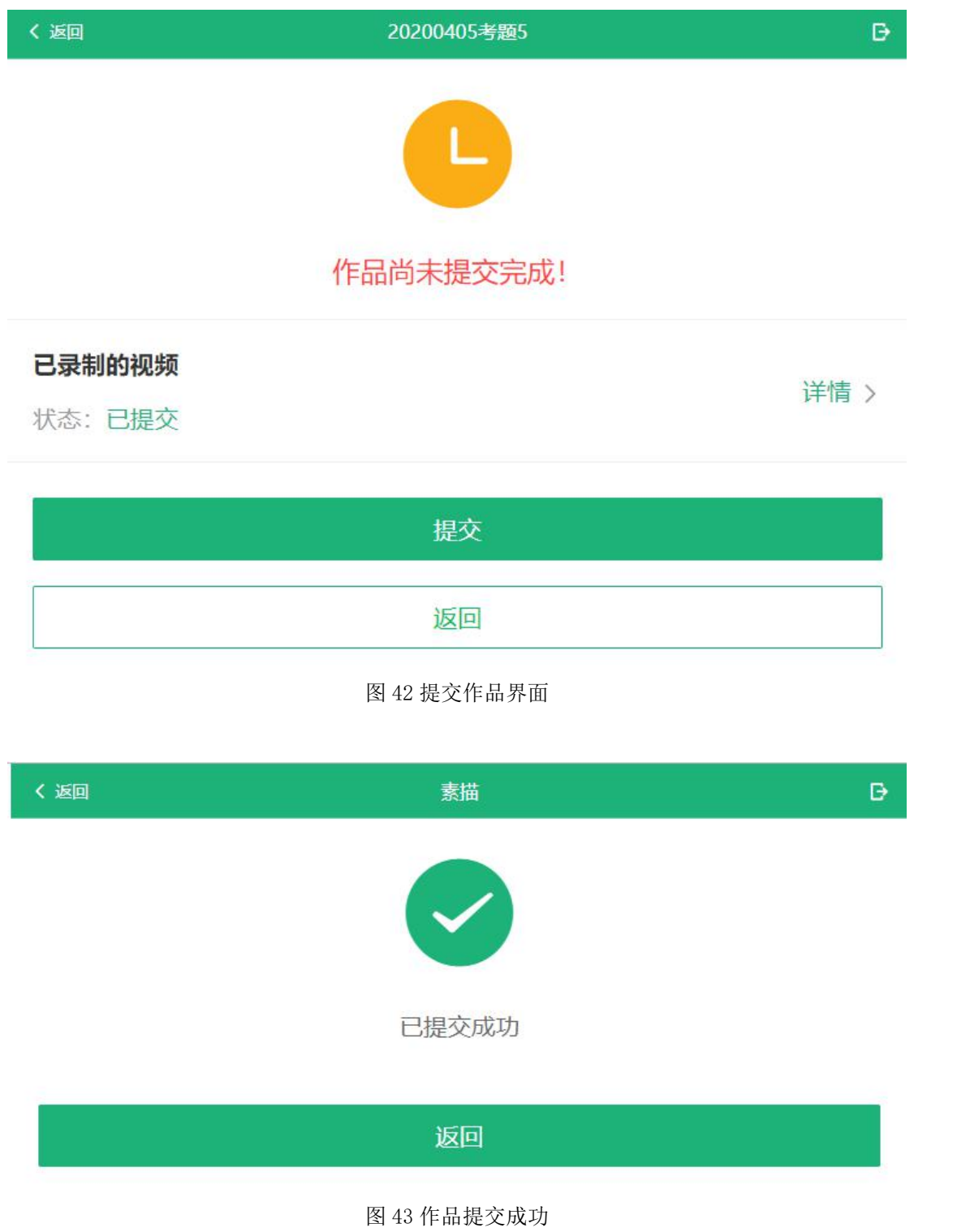

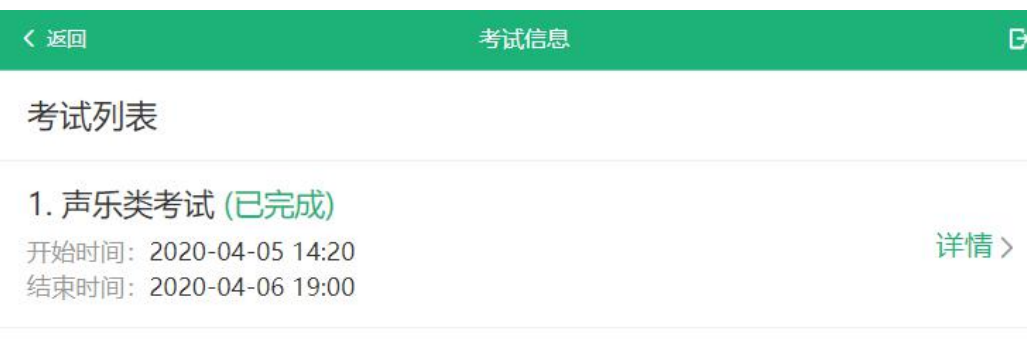

### 图 244 考试列表-考试已完成

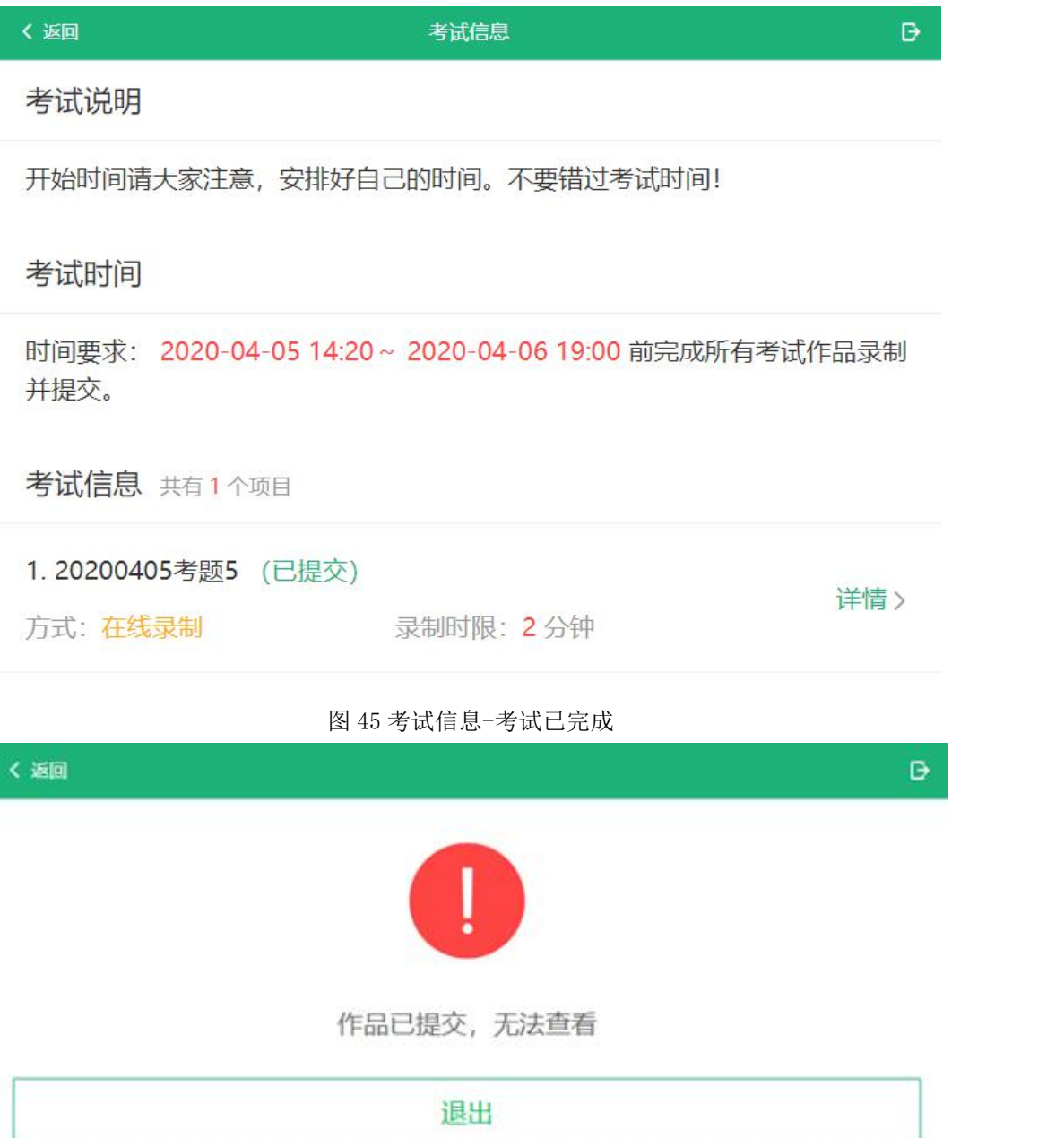

图 46 考试详情-作品已提交无法查看

5、常见问题

1. Q:在线录制过程中,出现断电/断网的情况怎么办?

A:请考生提前确认录制设备和环境可用。如果高校设置考题允许多次录制,

一旦出现断电或断网等情况,考生可以重新进行录制。

2. Q:使用苹果笔记本外联摄像头进行调试时,系统无法识别摄像头?

A:如系统无法识别摄像头,可重新插拔摄像头接口。

6、附录

附录 1 支持系统及浏览器版本列表

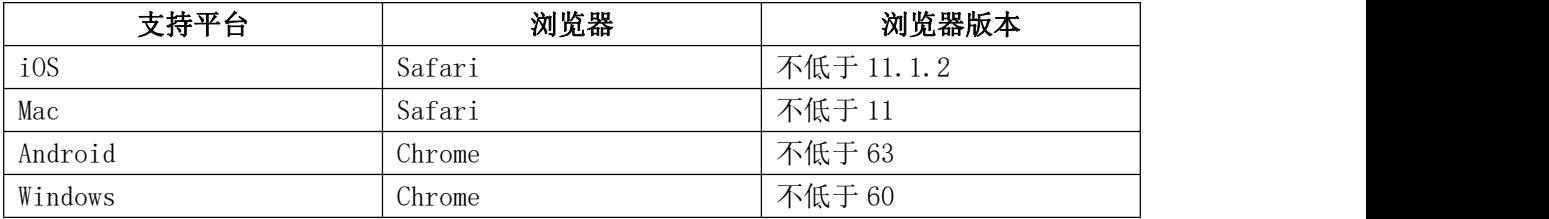